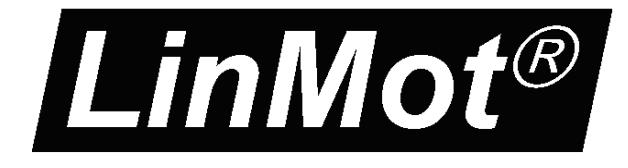

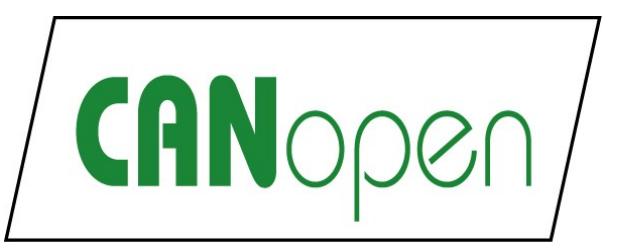

**Documentation of the CANopen Interface of the following Drives:**

- **E1100-CO (-HC,-XC)** - **E1100-GP (-HC, -XC) (with CANopen Firmware loaded)**

- **B1100-GP (-HC, -XC) (with CANopen Firmware loaded)**

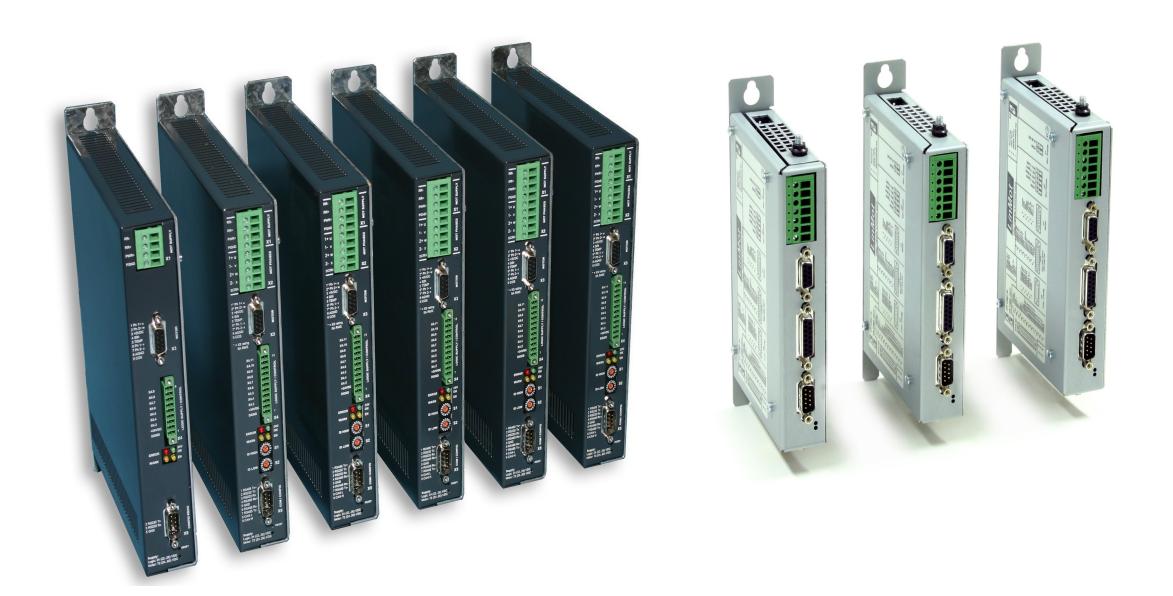

# **CANopen Interface** User Manual

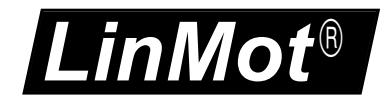

© 2013 NTI AG

This work is protected by copyright.

Under the copyright laws, this publication may not be reproduced or transmitted in any form, electronic or mechanical, including photocopying, recording, microfilm, storing in an information retrieval system, not even for didactical use, or translating, in whole or in part, without the prior written consent of NTI AG.

LinMot® is a registered trademark of NTI AG.

Note

The information in this documentation reflects the stage of development at the time of press and is therefore without obligation. NTI AG. Reserves itself the right to make changes at any time and without notice to reflect further technical advance or product improvement.

Document version 3.17a / mk, December 2013

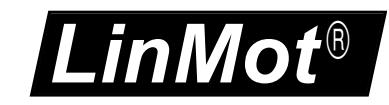

# **Table of Content**

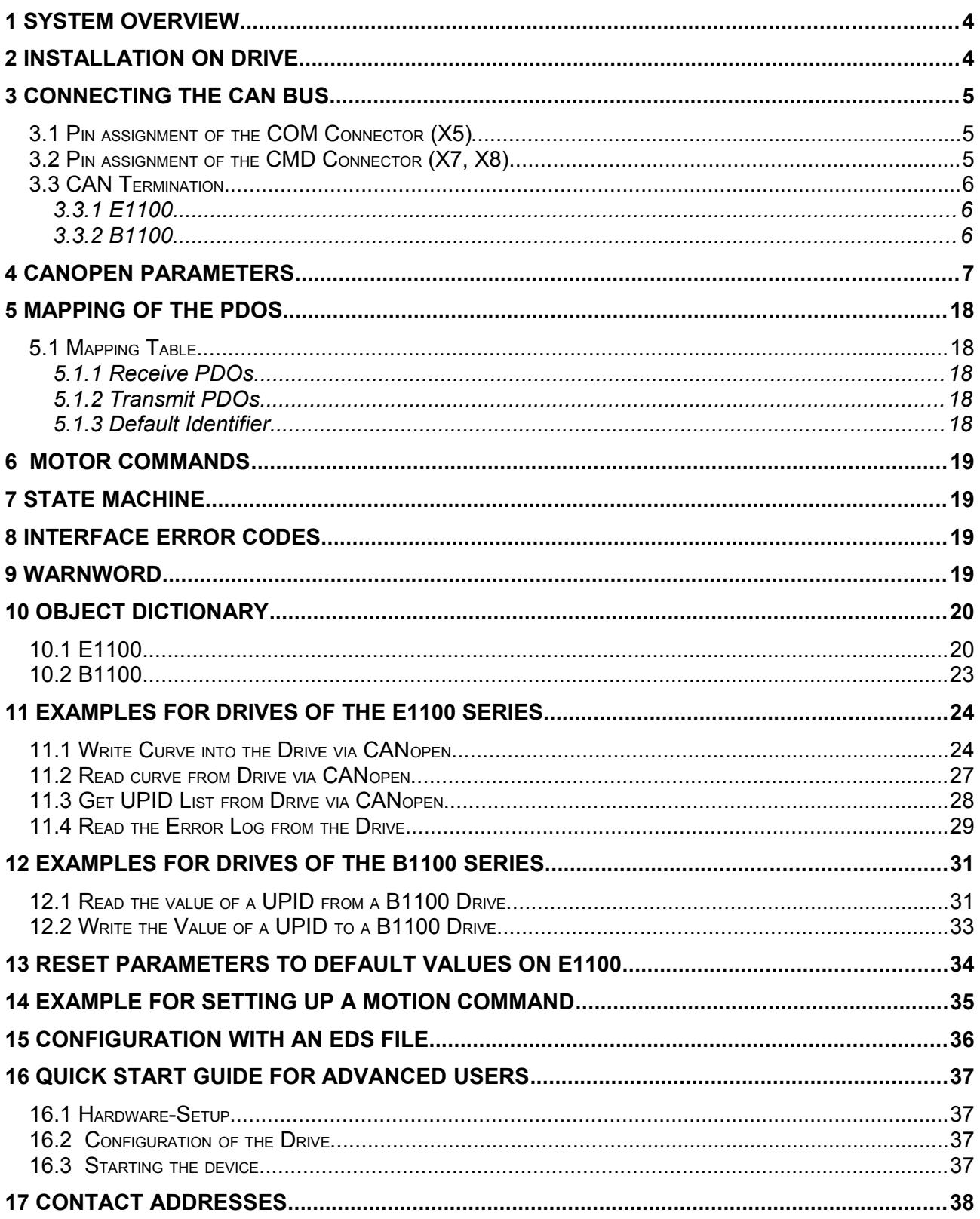

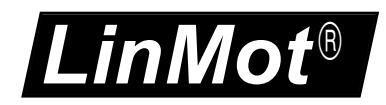

# <span id="page-3-0"></span>**1 System overview**

The LinMot CANopen drives support the communication profile CiA DS301. Further information on CANopen can be found under:<http://www.can-cia.de/>

The following resources are available:

- $-3$  TxPDO
- 3 RxPDO
- 1 TxSDO
- 1 RxSDO

The supported protocols include:

- NMT Error Control (Node Guarding Protocol or Heartbeat Protocol)
- TxPDO (Transmission type 254, 250 and 1-240)
- RxPDO (Transmission type 254, 250 and 1)
- SDO Upload and Download
- NMT (Start, Stop, Enter PreOp, Reset Node, Reset Communication)
- Boot-Up Message

The baud rate can be selected by parameter or directly by BTR (bit timing register).

## <span id="page-3-1"></span>**2 Installation on Drive**

For installing the CANopen firmware on the drive, start the LinMot-Talk software and press the install firmware button. Choose the file "Firmware Buildxxxxxxxx.sct" and press "Open". The wizard will guide you through the installation. When asking for the application software choose "CANopen":

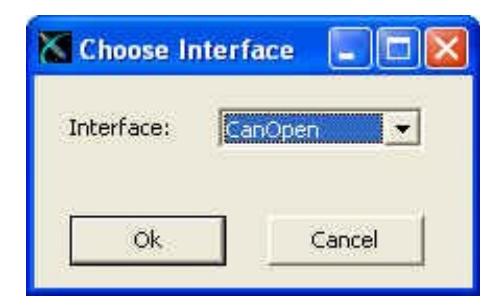

Press ok and follow the rest of the wizard.

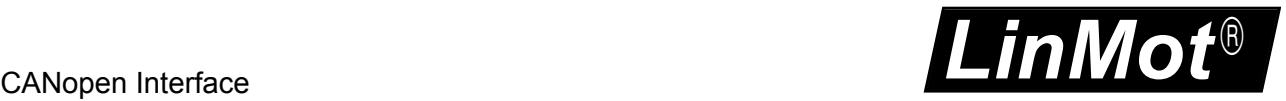

# <span id="page-4-2"></span>**3 Connecting the CAN bus**

## <span id="page-4-1"></span>*3.1 Pin assignment of the COM Connector (X5)*

D-SUB 9 male:

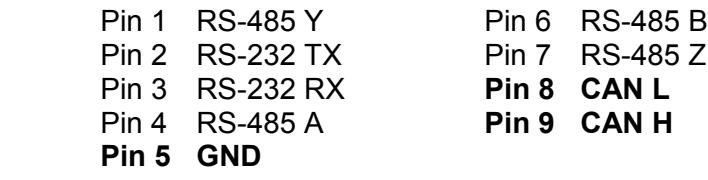

## <span id="page-4-0"></span>*3.2 Pin assignment of the CMD Connector (X7, X8)*

On the E1100-RS-xx, E1100-DP-xx and B1100-GP-xx drives, the CMD connectors can be used to connect to the CANopen bus.

These are RJ45 connectors with 1:1 connected signals.

Use Ethernet cables according the EIA / TIA 568A standard.

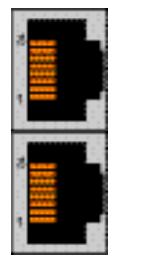

Pin 1 RS485 A Pin 2 RS485 B Pin 3 RS485 Y **Pin 4/5Ground** Pin 6 RS485 Z **Pin 7 CAN H Pin 8 CAN L**

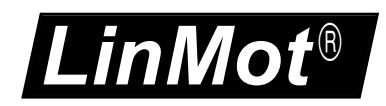

## <span id="page-5-2"></span>*3.3 CAN Termination*

The CANbus must be terminated by two 120 Ohm resistors at both ends of the bus line, according the following figure:

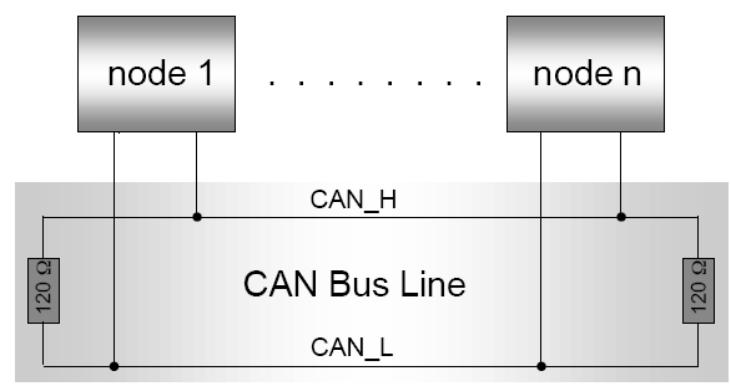

For easy installation, the LinMot CANopen drive has built in termination resistors, which can be activated, if the LinMot drive is at the end of the bus line, and if there is no termination in the connector.

## <span id="page-5-1"></span>**3.3.1 E1100**

**S3** ON – OFF Interface CAN Term RS485 Term RS485/232

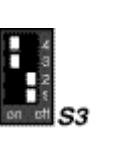

The built in termination resistor for the CAN bus can be activated by setting the DIP switch "CAN Term" to "ON".

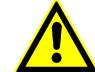

 **ATTENTION: For normal operation S3.4 (Interface) has to be set to ON!**

## <span id="page-5-0"></span>**3.3.2 B1100**

**S4** ON – OFF Bootstrap CAN Term RS485 Term RS485/232

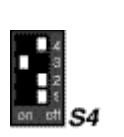

The built in termination resistor for the CAN bus can be activated by setting the DIP switch "CAN Term" to "ON".

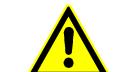

 **ATTENTION: For normal operation S4.4 (Bootstrap) has to be set to OFF!**

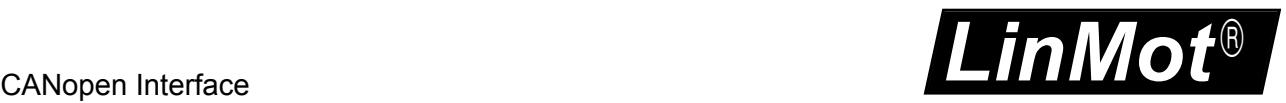

# <span id="page-6-0"></span>**4 CANopen Parameters**

The CANopen drives have an additional parameter tree branch (Parameters  $\rightarrow$  CANopen Interface), which can be configured with the distributed LinMot-Talk software. With these parameters, the CANopen behaviour can be defined. The LinMot-Talk software can be downloaded from [http://www.linmot.com](http://www.linmot.com/) under the section download, software & manuals.

*Dis-/Enable* With the Dis-/Enable parameter the LinMot drive can be run without the CANopen going online. So in a first step the system can be configured and run without any bus connection.

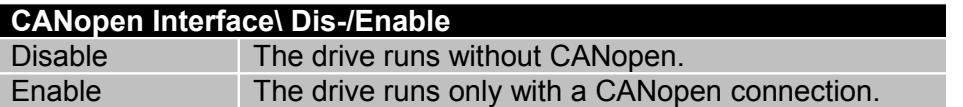

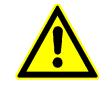

**IMPORTANT:** To activate the CANopen interface on E1100 drives, the DIP switch "Interface" at the bottom of the drive has to be set to "ON". This is not necessary for drives of the B1100 series.

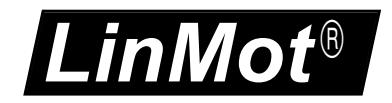

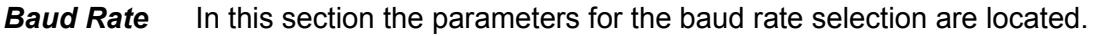

## **Baud Rate Source Select**

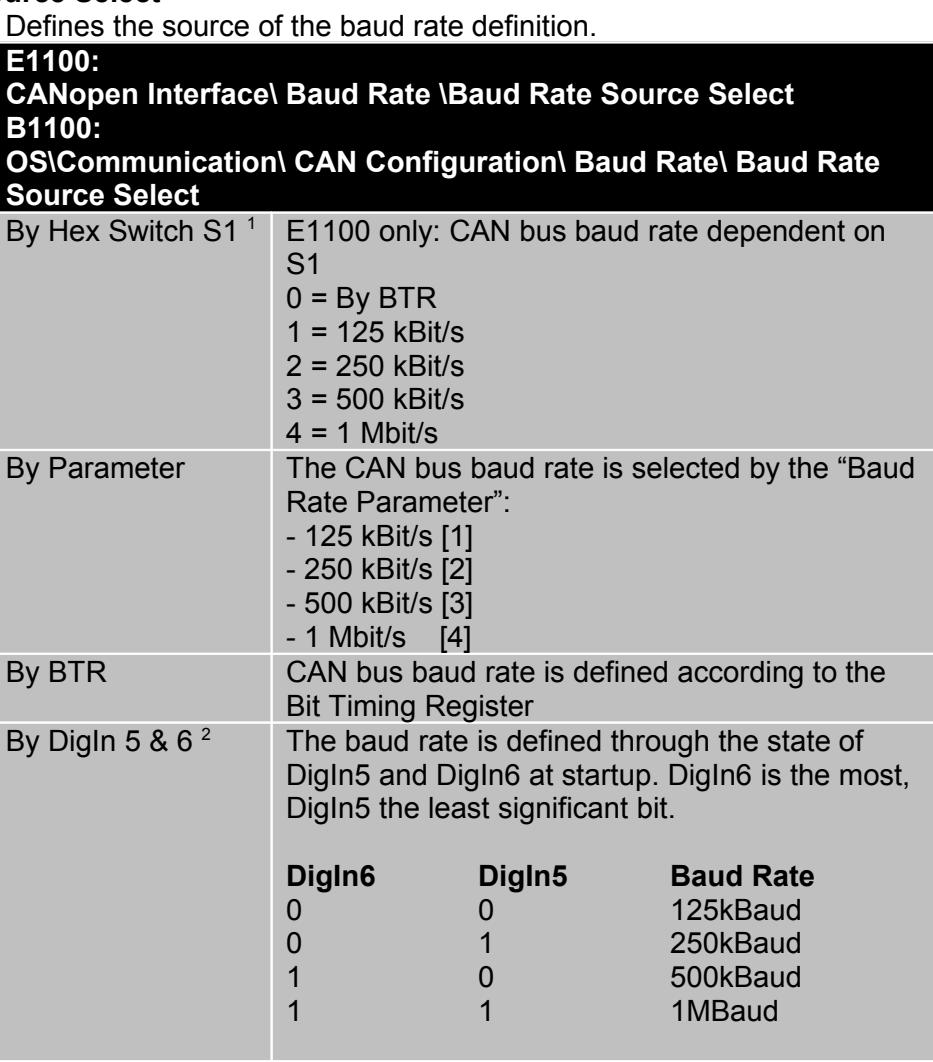

## **Baud Rate BTR Value**

For special applications where no standard setting for the baud rate works this parameter defines the bit timing for the CAN bus. The setting of the baud rate by Bit Timing Register is only necessary on special bus configurations: For example, if there are devices on the bus that have slow optocouplers.

## **Baud Rate Parameter Definition**

The baud rate parameter defines the CAN bus baud rate for the CANopen connection.

|              | <b>CANopen Interface\ Baud Rate\ Baud Rate Parameter Definition</b> |
|--------------|---------------------------------------------------------------------|
| 125 kBit/s   | CAN bus baud rate = $125$ kBit/s                                    |
| $250$ kBit/s | CAN bus baud rate = $250$ kBit/s                                    |
| $500$ kBit/s | CAN bus baud rate = $500$ kBit/s                                    |
| 1 Mbit/s     | CAN bus baud rate = 1 Mbit/s                                        |

<span id="page-7-0"></span><sup>1</sup> Parameter **not** available on drives of the B1100 series.

<span id="page-7-1"></span><sup>2</sup> Parameter **only** available on drives of the B1100 series.

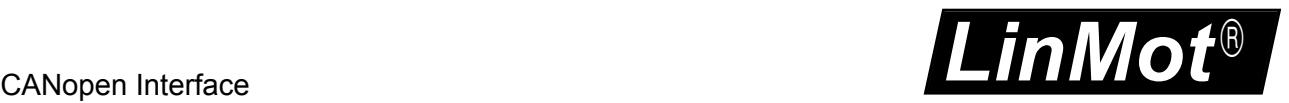

## *MACID*

In this section the MACID (drive number) can be configured.

## **MACID Source Select**

The MACID parameter defines the source of the MACID (Node Address).

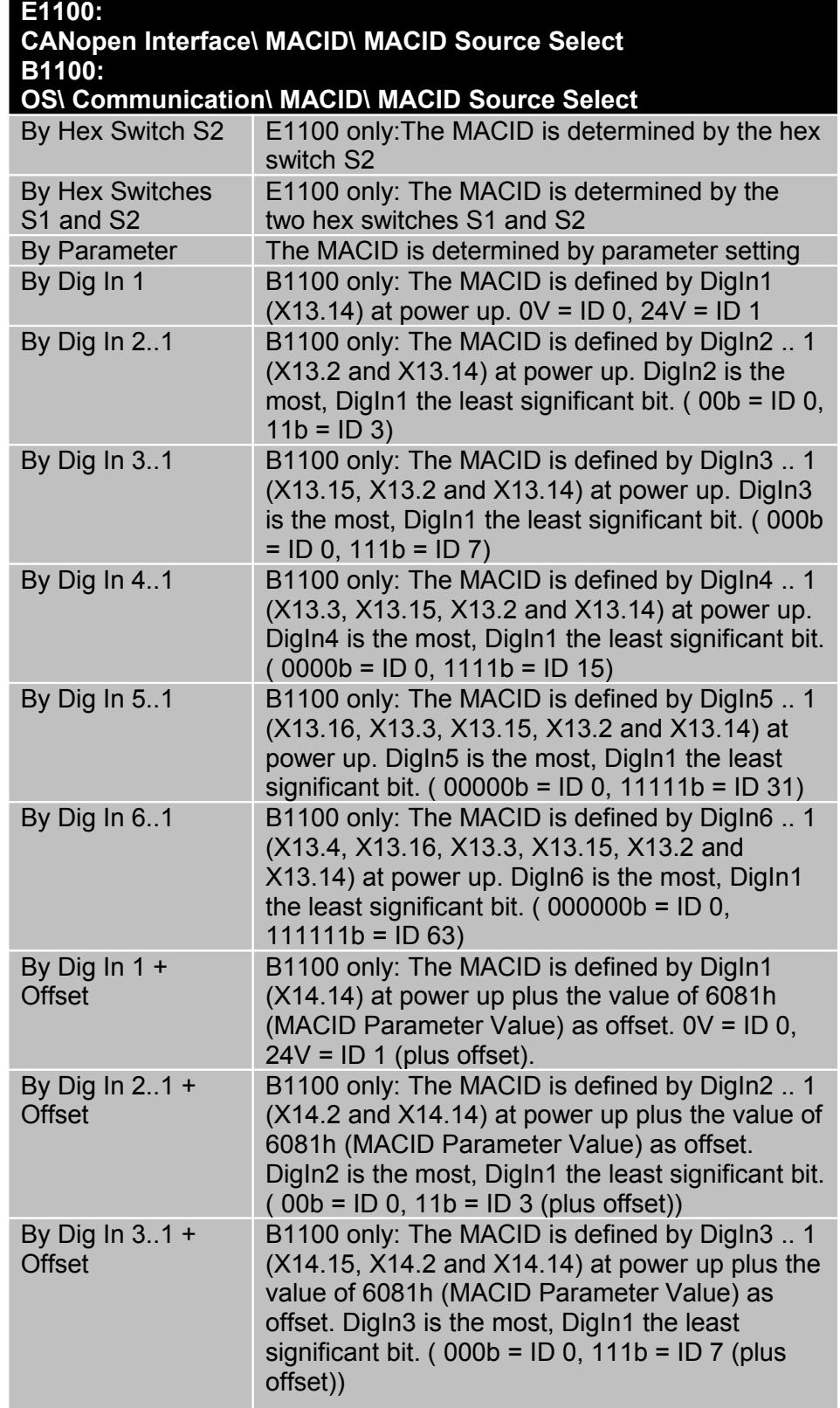

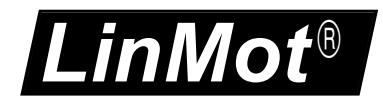

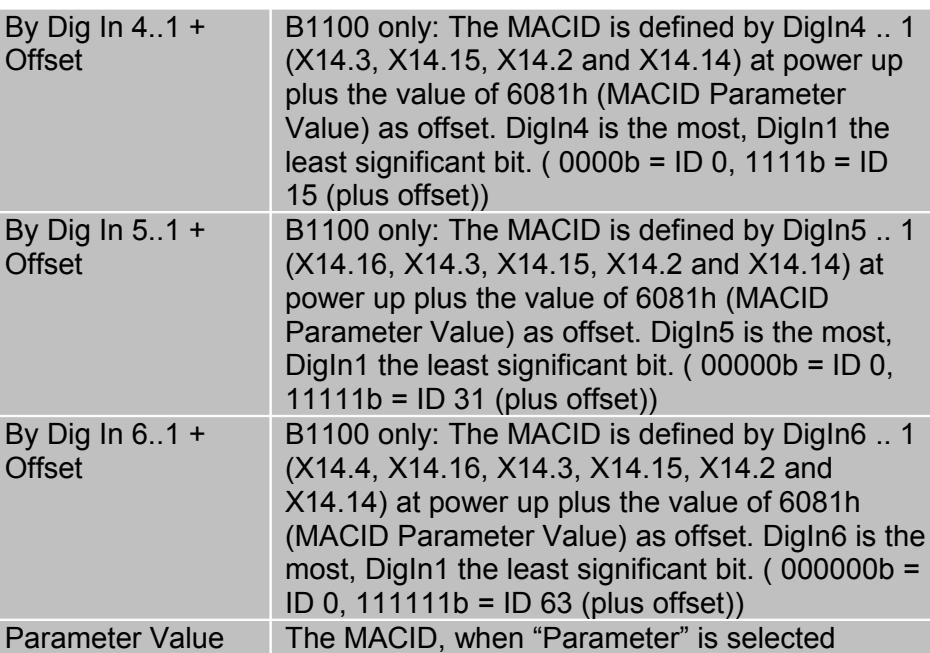

## **MACID Parameter Value**

Is the ID, when "By Parameter" is selected as source.

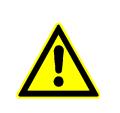

## **E1100**

With the default settings, the MAC-ID and the baud rate are selected by the two rotary hex switches S1 and S2.

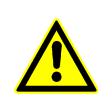

## **B1100**

With the default settings, the MAC-ID and the baud rate are both selected by Parameter. The default values are 500kBit/s as baud rate and 63 (3Fh) for the MACID.

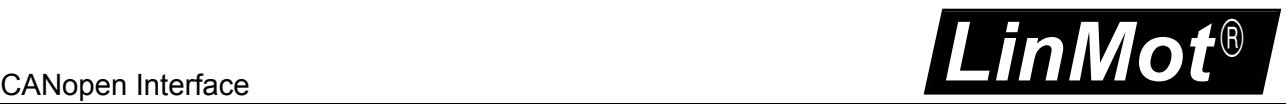

## *PDO Mapping*

**TxPDO 1** These parameters define the mapping of the transmit PDO 1. Four words can be mapped in total.

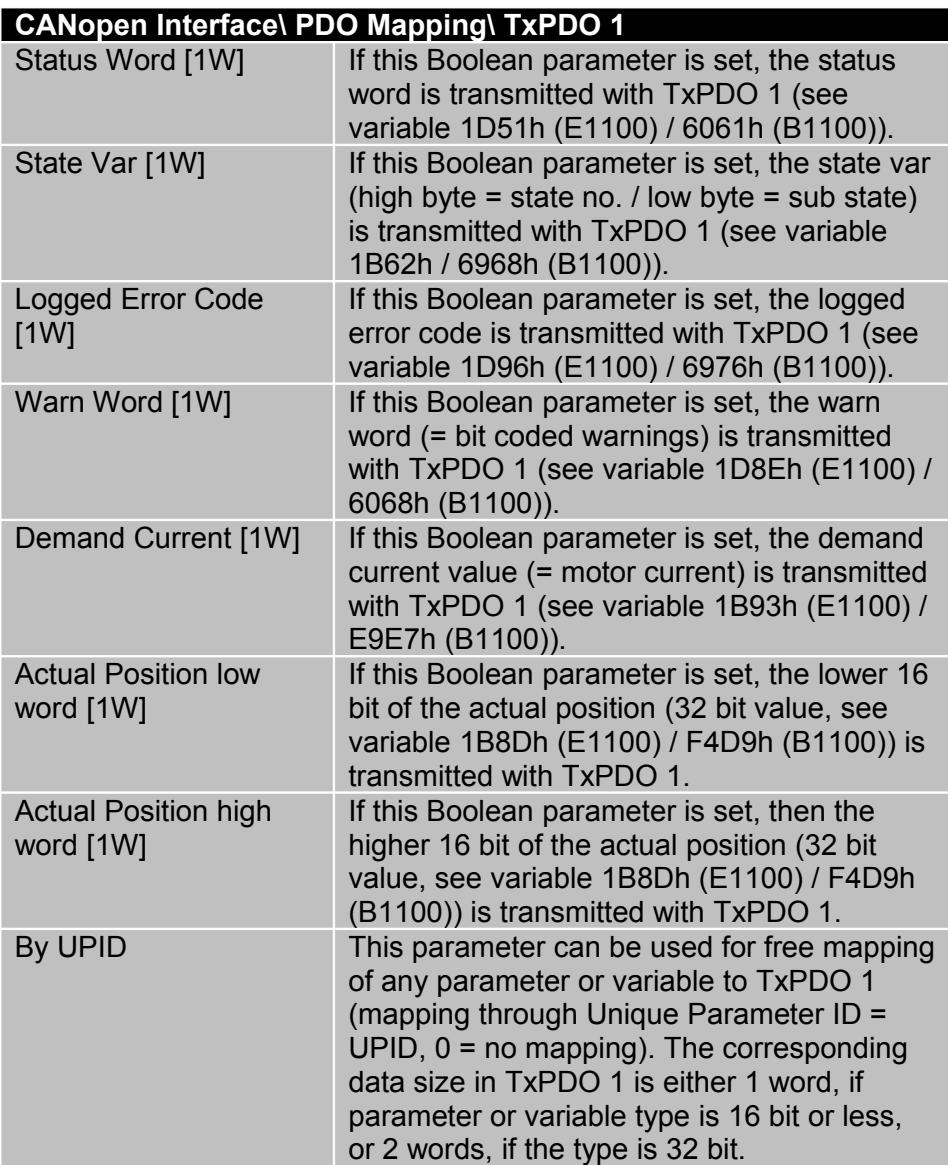

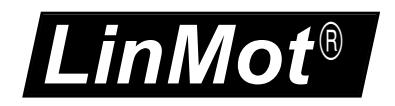

**TxPDO 2** These parameters define the mapping of the transmit PDO 2. Four words can be mapped in total.

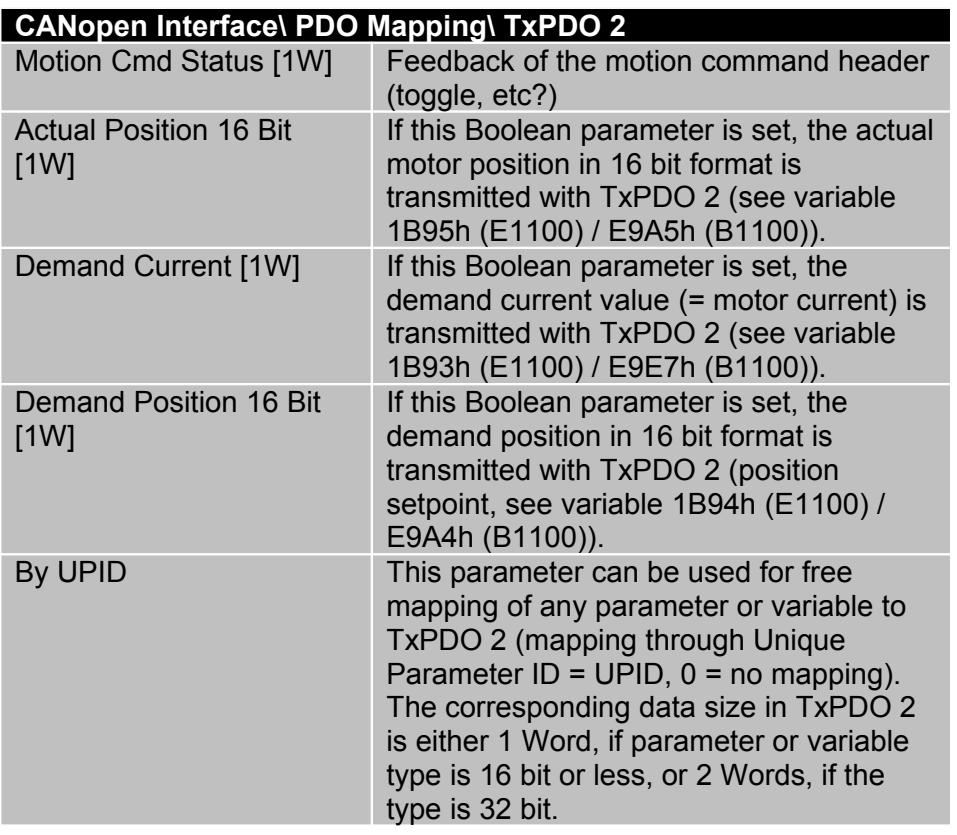

**TxPDO 3** These parameters define the mapping of the transmit PDO 3. Four words can be mapped in total.

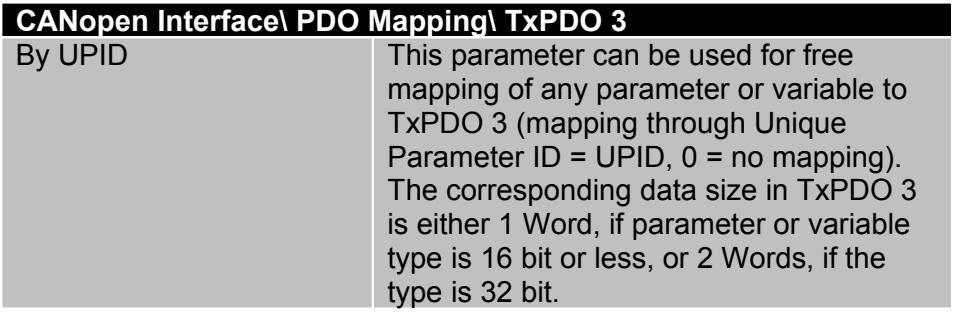

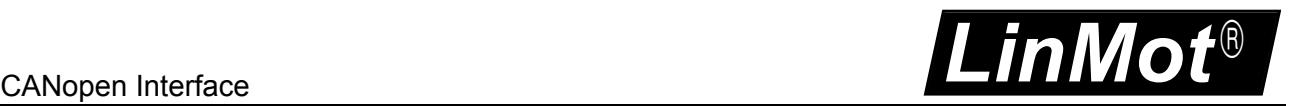

**RxPDO 1** These parameters define the mapping of the receive PDO 1. Four words can be mapped in total.

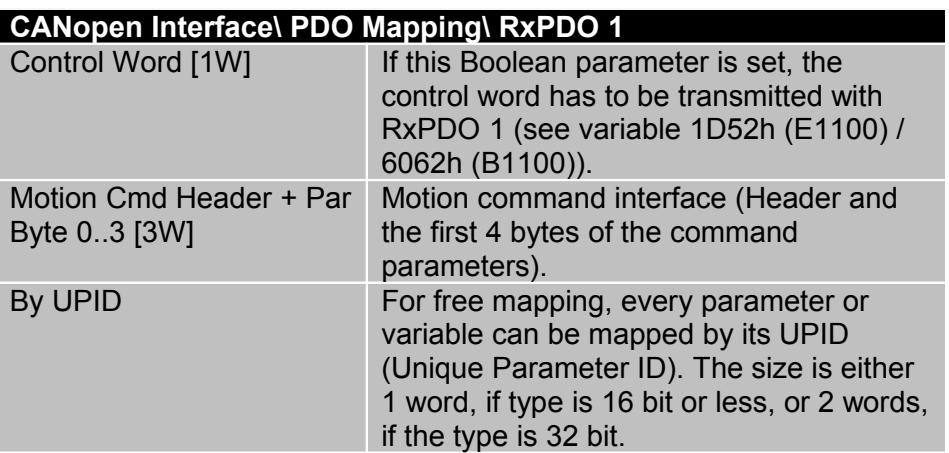

**RxPDO 2** These parameters define the mapping of the receive PDO 2. Four words can be mapped in total.

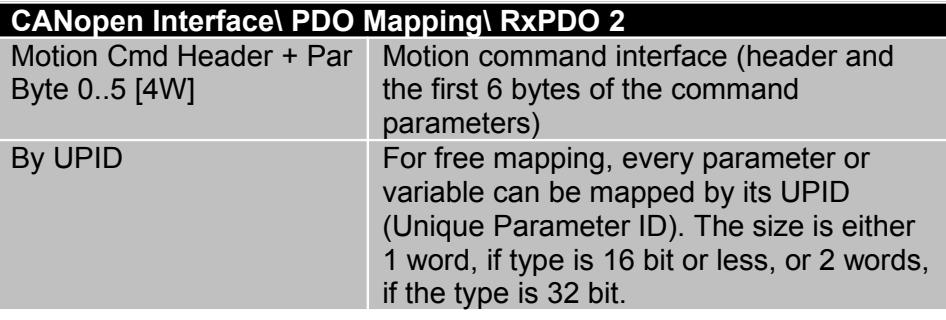

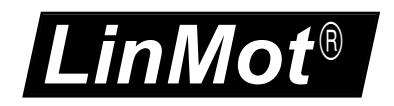

**RxPDO 3** These parameters define the mapping of the receive PDO 3. Four words can be mapped in total.

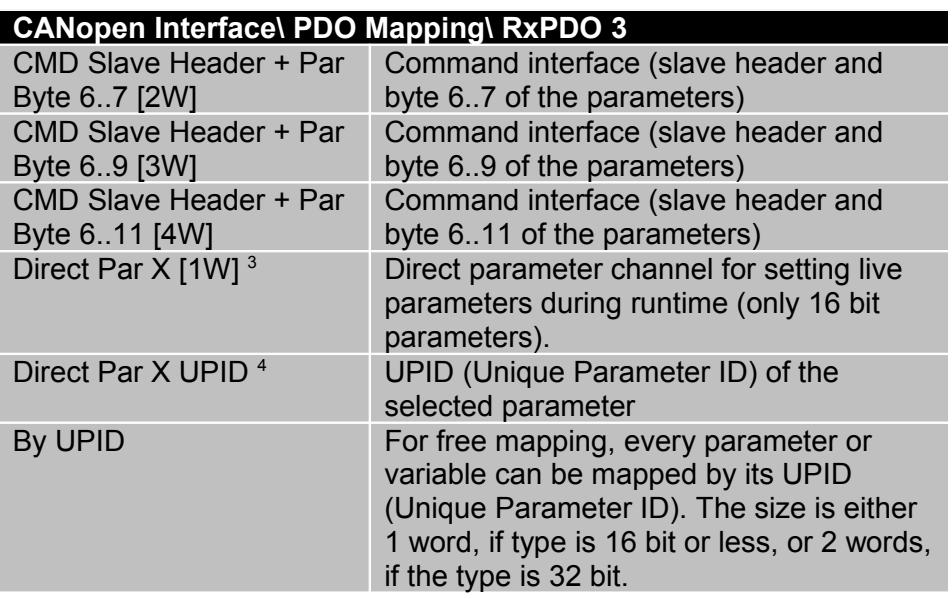

<span id="page-13-0"></span><sup>3</sup> Parameter not available on drives of the B1100 series.

<span id="page-13-1"></span><sup>4</sup> Parameter not available on drives of the B1100 series.

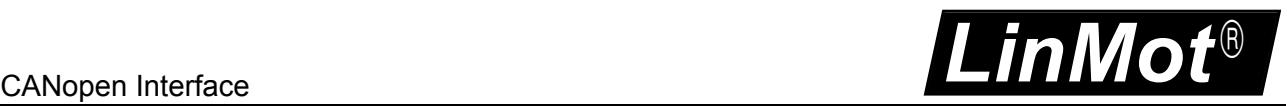

## *PDO Configuration*

**TxPDO 1..3** These parameters define the bus parameters of the transmit PDO 1..3.

## **TxPDO 1..3 Enable**

Selector for enabling/disabling the transmit PDO 1..3.

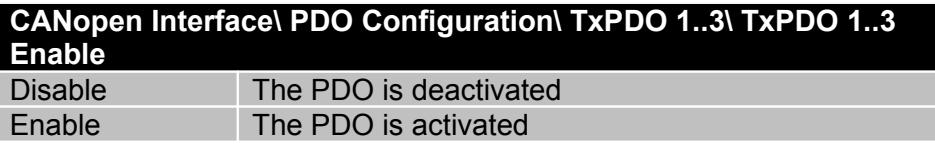

## **Transmission Type**

This defines the transmission type according to DS 301. Default Value is 254 (Asynchronous with inhibit Time). Types 1-240 (cyclic synchronous) are supported as well.

If any of the TxPDOs has a synchronous transmission mode set, all RxPDOs are automatically evaluated synchronously.

The transmission type 250 is LinMot specific (it is reserved according to DS301). If transmission Type 250 is selected, the Transmit PDO is sent immediately after reception of the corresponding Receive PDO (TxPDO 1 corresponds to RxPDO 1). It can be used to realize a simple Poll-Request / Poll-Respond type bus structure. The "Legacy Sync WatchDog" feature can be used for monitoring (RxPDO 1 takes the function of the Sync).

## **Inhibit Time**

Defines the minimal time between two send events.

## **Event Time**

Defines the maximum time between two send events.

**RxPDO 1..3** These parameters define the bus parameters of the receive PDO 1..3.

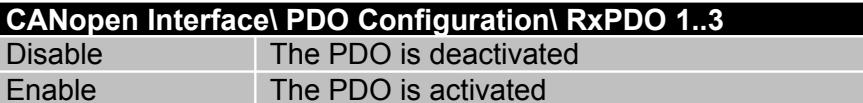

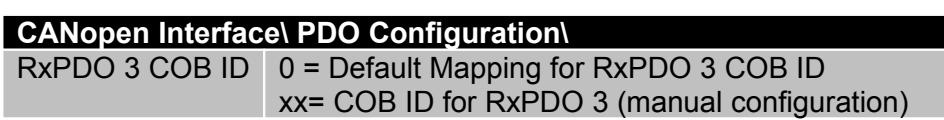

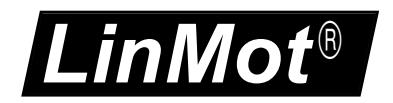

### **Evaluate RxPDOs on SYNC with all TxPDOs asynchronous**

These parameters defines the evaluation of RxPDOs on SYNC-messages.

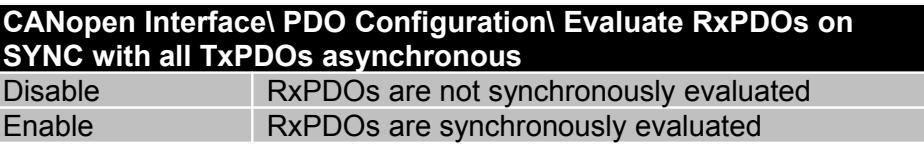

This parameter is only in effect if all TxPDOs are configured for asynchronous transmission. If any of the TxPDOs has a synchronous transmission mode set, all RxPDOs are automatically evaluated synchronously. This setting can be used if one wants to send RxPDOs synchronously (e.g. for streaming-modes) but the response TxPDOs should only be transmitted asynchronously.

### *NMT Error Control*

#### **Nodeguarding Protocol**

Directory for configuring the nodeguarding.

#### **Nodeguarding Enable**

Enable/Disable the node guarding feature.

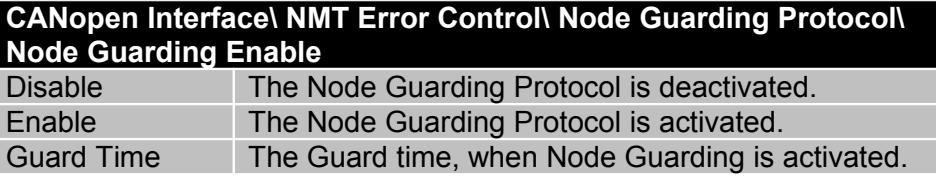

#### **Guard Time**

The Guard time, when Node Guarding is activated.

### **Heartbeat Protocol**

These parameters configure the Heartbeat Protocol.

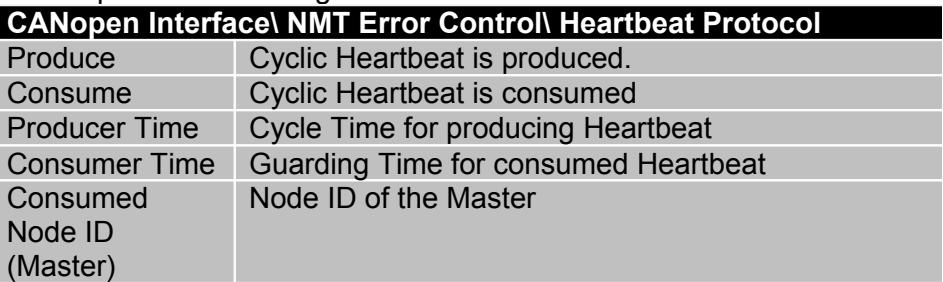

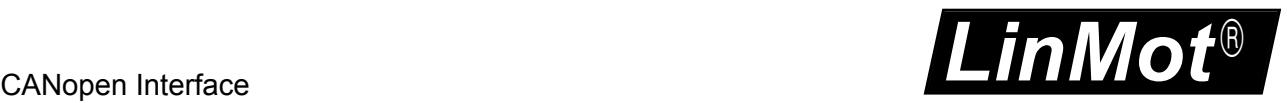

## **Legacy Sync Watchdog**

These parameters configure the legacy watchdog of the Sync Telegram. This can be used together with Heartbeat or Node Guarding (CO firmware Version ≥3.8).

## **Watchdog Enable**

Enabling/Disabling the legacy sync watchdog feature.

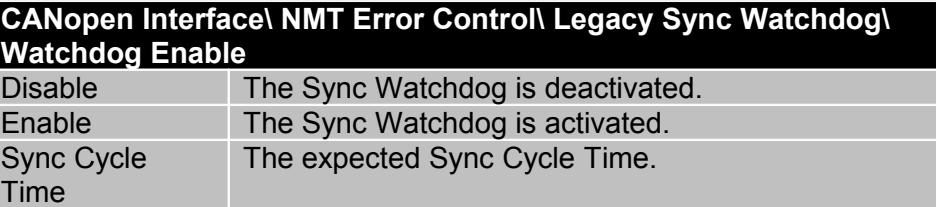

## **Sync Cycle Time**

The Sync cycle is monitored with 1.5\* Sync Cycle Time. This means that the real expected Sync Cycle Time can be configured here.

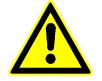

Only one NMT Error Control Protocol should be activated.

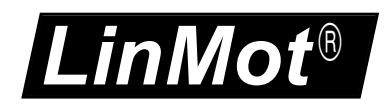

# <span id="page-17-4"></span>**5 Mapping of the PDOs**

## <span id="page-17-3"></span>*5.1 Mapping Table*

The PDOs are mapped by default according to the following scheme:

## <span id="page-17-2"></span>**5.1.1 Receive PDOs**

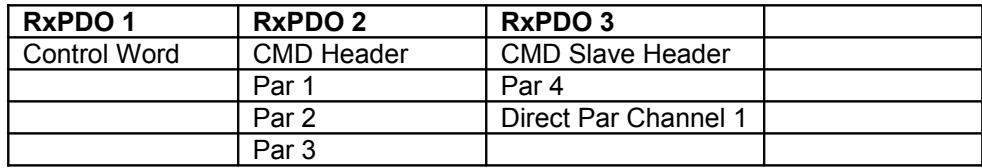

Because the CMD interface of the LinMot drive consists of more than 8 Bytes, it's necessary to couple two PDOs together to ensure data consistency. This is done by the "CMD Slave Header". In order to execute a command both headers have to be toggled. On the slave Header only the last 4 bit are evaluated, so it's possible to simply copy the "CMD Header" from RxPDO 2 to the "CMD Slave Header" of RxPDO 3.

## <span id="page-17-1"></span>**5.1.2 Transmit PDOs**

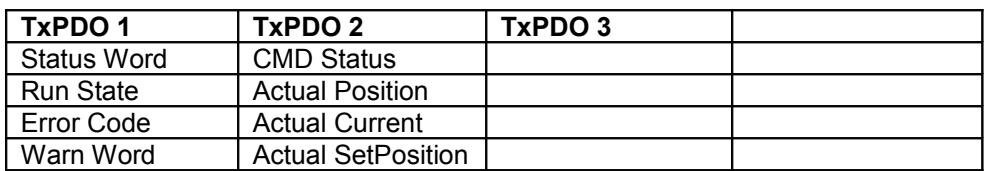

If the application requires it, the mapping can be completely changed by the PDO Mapping parameter settings. Many applications do not require to use all resources.

## <span id="page-17-0"></span>**5.1.3 Default Identifier**

The default identifiers (11 Bit identifier) are allocated by the following scheme:

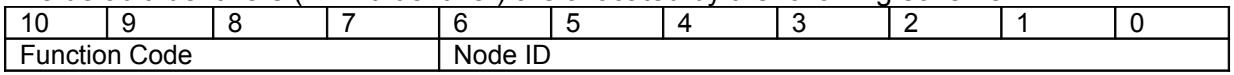

This results in the following table:

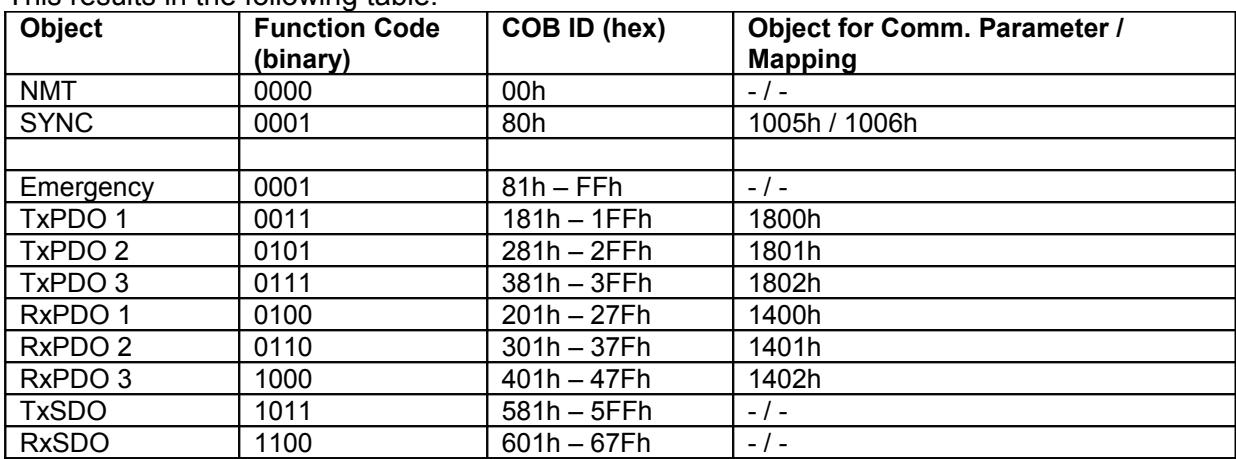

In the Pre-Operational state, this can be changed with SDO downloads by the master.

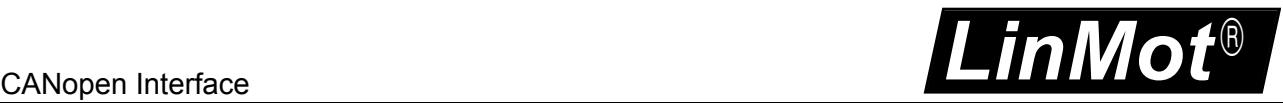

# <span id="page-18-3"></span>**6 Motor Commands**

Please refer to "Usermanual Motion Control Software"

# <span id="page-18-2"></span>**7 State Machine**

Please refer to "Usermanual Motion Control Software"

# <span id="page-18-1"></span>**8 Interface Error Codes**

Please refer to "Usermanual Motion Control Software" for the Error Codes of the MC Software. The CANopen Interface has the following additional Error Codes:

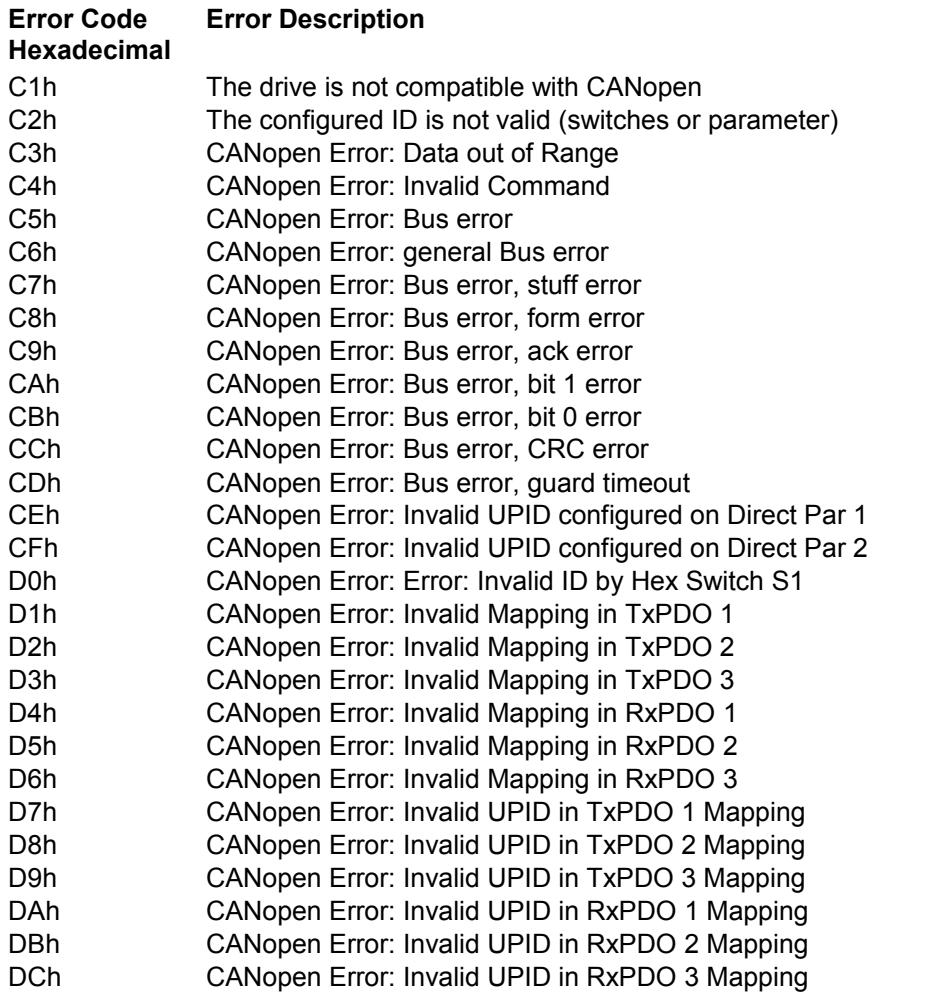

# <span id="page-18-0"></span>**9 WarnWord**

Please refer to "Usermanual Motion Control Software"

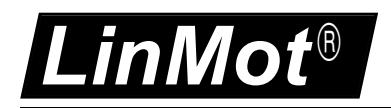

# <span id="page-19-1"></span>**10 Object Dictionary**

## <span id="page-19-0"></span>*10.1E1100*

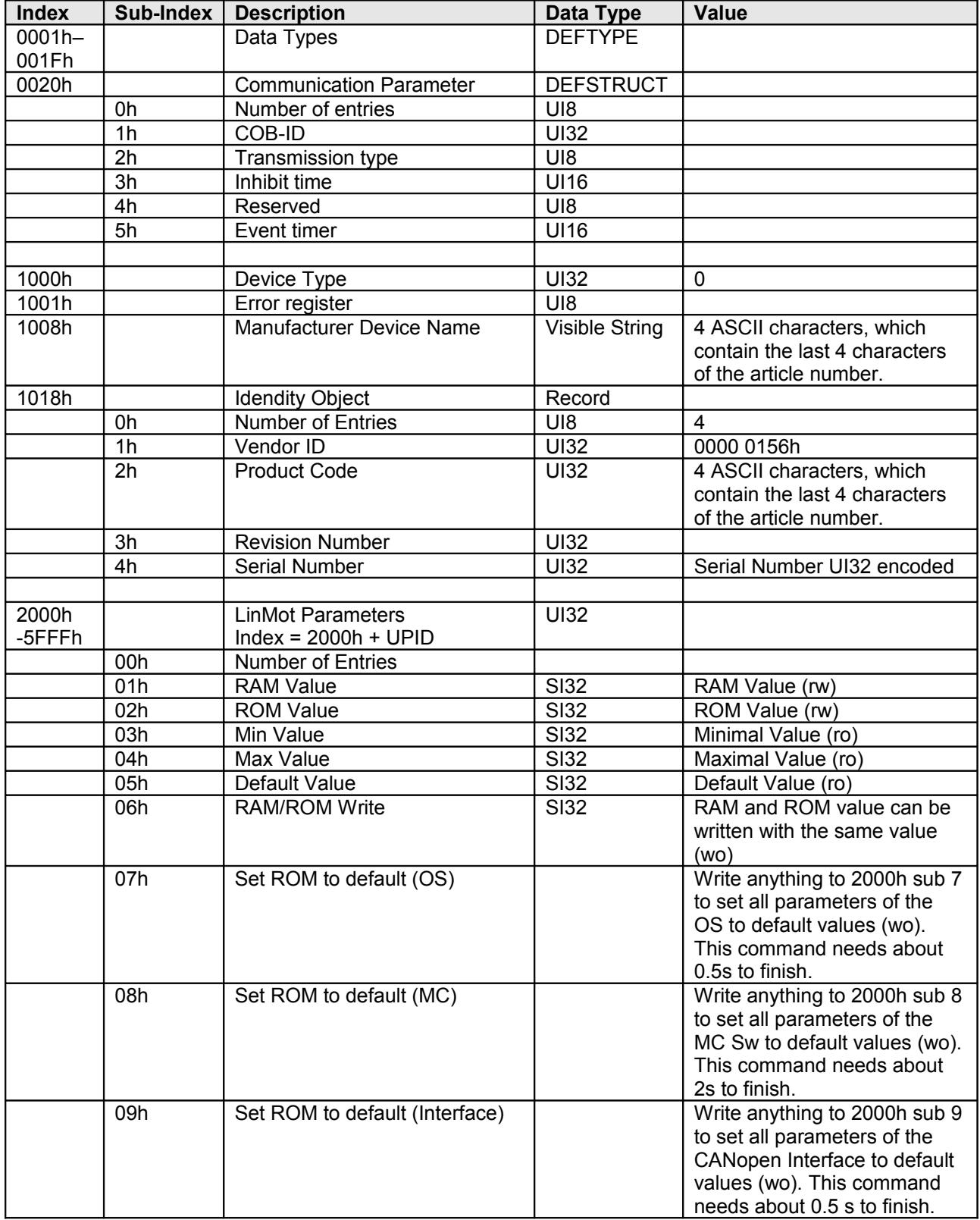

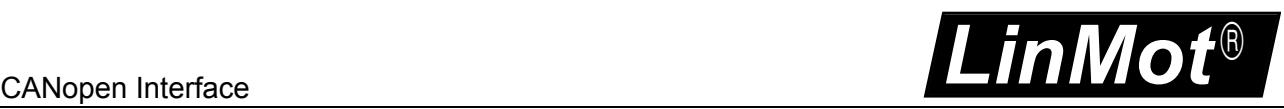

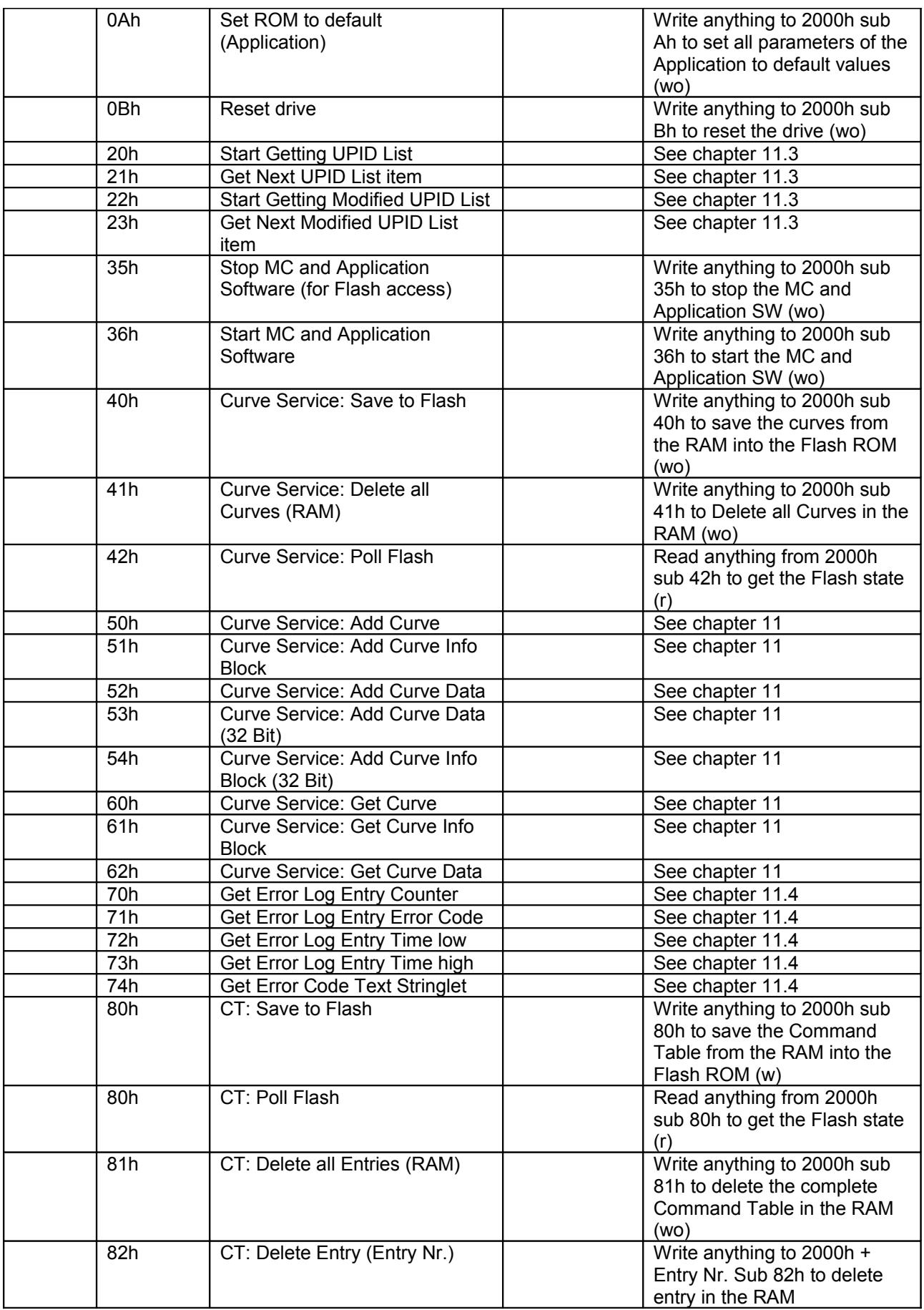

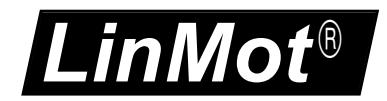

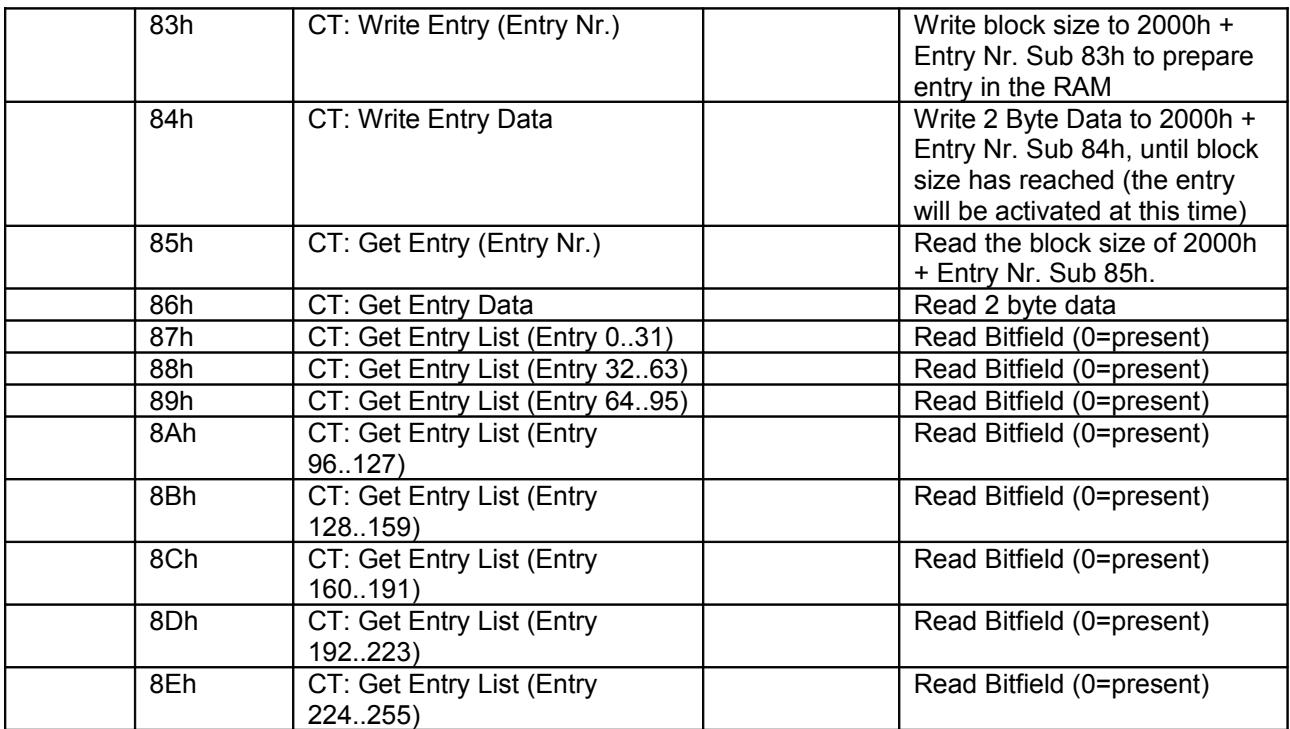

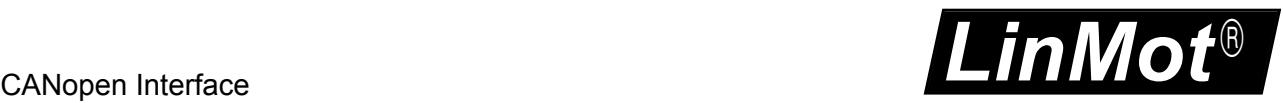

## <span id="page-22-0"></span>*10.2B1100*

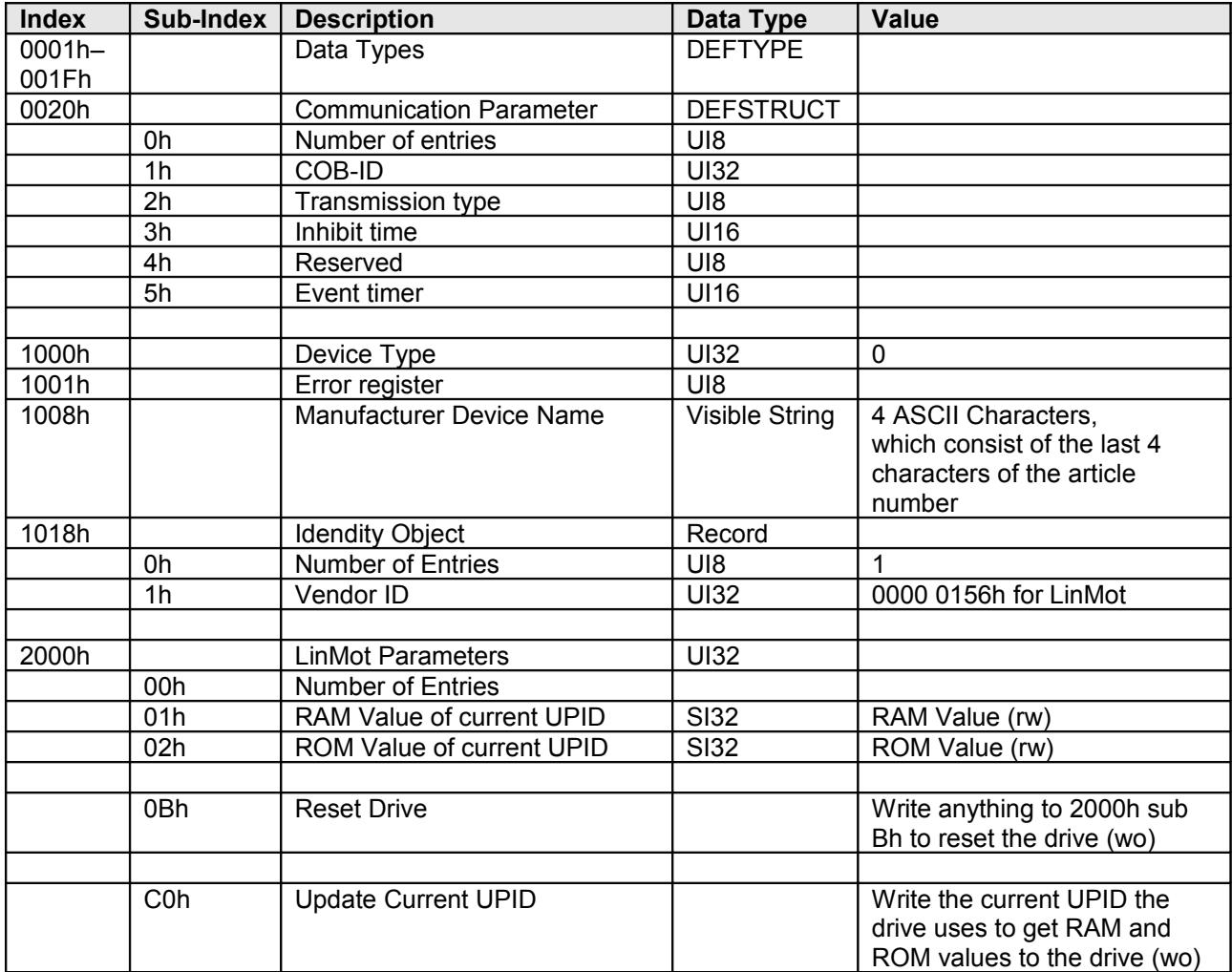

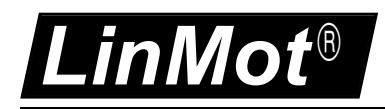

# <span id="page-23-1"></span>**11 Examples for Drives of the E1100 series**

## <span id="page-23-0"></span>*11.1Write Curve into the Drive via CANopen*

## **Add curve**

A curve with the ID "CurveID" will be created. If a curve with the same ID already exists, an error will be generated.

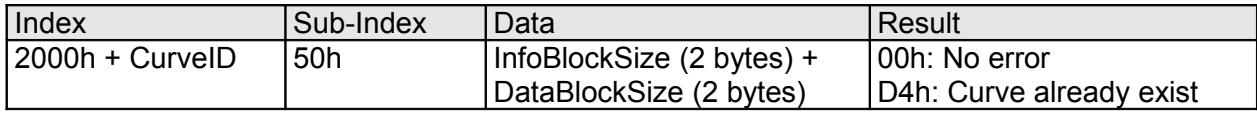

**Example** LinMot MACID = 1  $CuvelD = 1$ InfoBlockSize = 70 (0046h) DataBlockSize = 164 (00A4h)

Index = 2001h Sub-Index = 50h

CAN Telegram (8 Byte Data), COB-ID 601, PLC -> LinMot drive:

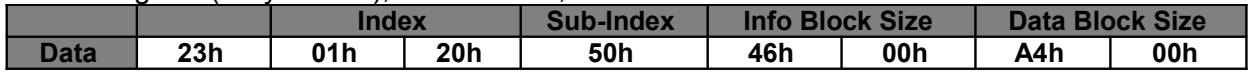

Response: (8 Byte Data), COB-ID 581, LinMot drive -> PLC:

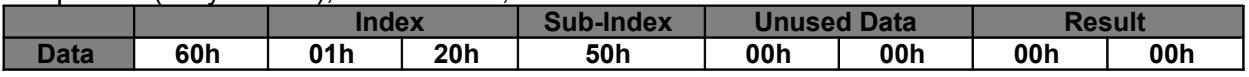

## **Add Curve Info Block**

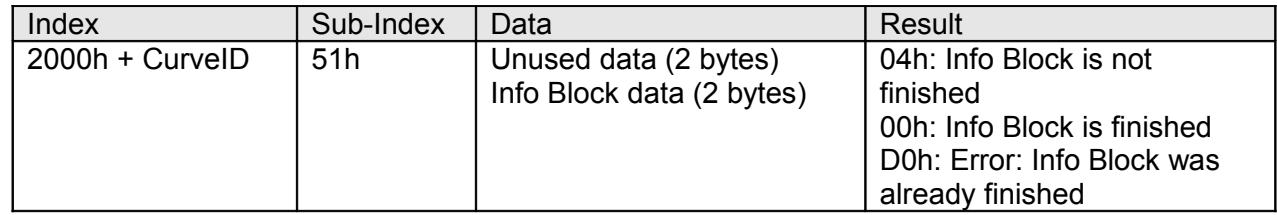

**Example**

 $Index = 2001h$ Sub-Index = 51h Data = 0046h

## CAN Telegram (8 Byte Data), COB-ID 601, PLC -> LinMot drive:

![](_page_23_Picture_279.jpeg)

#### Response: (8 Byte Data), COB-ID 581, LinMot drive -> PLC:

![](_page_23_Picture_280.jpeg)

![](_page_24_Picture_1.jpeg)

## **Add Curve Info Block 32Bit**

![](_page_24_Picture_251.jpeg)

**Example**

 $Index = 2001h$  $Sub-Index = 51h$ Data = 0046h

CAN Telegram (8 Byte Data), COB-ID 601, PLC -> LinMot Drive:

![](_page_24_Picture_252.jpeg)

Response: (8 Byte Data), COB-ID 581, LinMot Drive -> PLC:

![](_page_24_Picture_253.jpeg)

## **Add Curve Data**

![](_page_24_Picture_254.jpeg)

## **Example**

Index = 2001h Sub-Index = 52h Data = 2710h

CAN Telegram (8 Byte Data), COB-ID 601, PLC -> LinMot Drive:

![](_page_24_Picture_255.jpeg)

#### Response: (8 Byte Data), COB-ID 581, LinMot Drive -> PLC:

![](_page_24_Picture_256.jpeg)

![](_page_25_Picture_0.jpeg)

## **Add Curve Data 32 Bit**

![](_page_25_Picture_131.jpeg)

**Example**

 $Index = 2001h$ Sub-Index = 53h Data = 01312D00h

CAN Telegram (8 Byte Data), COB-ID 601, PLC -> LinMot Drive:

![](_page_25_Picture_132.jpeg)

Response: (8 Byte Data), COB-ID 581, LinMot Drive -> PLC:

![](_page_25_Picture_133.jpeg)

![](_page_26_Picture_1.jpeg)

# <span id="page-26-0"></span>*11.2Read curve from Drive via CANopen*

### **Get curve**

![](_page_26_Picture_135.jpeg)

## **Get Curve Info Block**

![](_page_26_Picture_136.jpeg)

## **Get Curve Data**

![](_page_26_Picture_137.jpeg)

![](_page_27_Picture_1.jpeg)

## <span id="page-27-0"></span>*11.3Get UPID List from Drive via CANopen*

### **Start getting UPID List**

![](_page_27_Picture_328.jpeg)

**Example** Index = 2000h

Sub-Index = 20h Start UPID 1000h

CAN Telegram (8 Byte Data), COB-ID 601, PLC -> LinMot Drive:

![](_page_27_Picture_329.jpeg)

Response: (8 Byte Data), COB-ID 581, LinMot Drive -> PLC:

![](_page_27_Picture_330.jpeg)

## **Get Next UPID List Item**

![](_page_27_Picture_331.jpeg)

## **When the end of the list is reached the UPID FFFFh is sent.**

#### **Example**

 $Index = 2000h$ Sub-Index = 21h UPID found = 1004h Address Usage = 000Dh

#### CAN Telegram (8 Byte Data), COB-ID 601, PLC -> LinMot Drive:

![](_page_27_Picture_332.jpeg)

#### Response: (8 Byte Data), COB-ID 581, LinMot Drive -> PLC:

![](_page_27_Picture_333.jpeg)

## Address Usage:

![](_page_27_Picture_334.jpeg)

The commands for getting the modified UPID List are used the same way.

![](_page_28_Picture_1.jpeg)

## <span id="page-28-0"></span>*11.4Read the Error Log from the Drive*

### **Get Error Log Entry Counter**

![](_page_28_Picture_305.jpeg)

**Example**

 $Index = 2000h$ Sub-Index = 70h Number of Logged Errors = 0015h Number of Occurred Errors = 0034h

CAN Telegram (8 Byte Data), COB-ID 601, PLC -> LinMot Drive:

![](_page_28_Picture_306.jpeg)

Response: (8 Byte Data), COB-ID 581, LinMot Drive -> PLC:

![](_page_28_Picture_307.jpeg)

## **Get Error Log Entry Error Code**

![](_page_28_Picture_308.jpeg)

**Example**

 $Index = 2005h$ Sub-Index = 71h

Error Code of entry 5 = 64h (Cfg. Err: No Motor defined)

CAN Telegram (8 Byte Data), COB-ID 601, PLC -> LinMot Drive:

![](_page_28_Picture_309.jpeg)

Response: (8 Byte Data), COB-ID 581, LinMot Drive -> PLC:

![](_page_28_Picture_310.jpeg)

## **Get Error Log Entry Time Low**

![](_page_28_Picture_311.jpeg)

**Example**

 $Index = 2005h$ 

Sub-Index = 72h

Time Low of entry 5 = 28C1h (=10433ms=10.433s)

CAN Telegram (8 Byte Data), COB-ID 601, PLC -> LinMot Drive:

![](_page_28_Picture_312.jpeg)

![](_page_29_Picture_0.jpeg)

#### Response: (8 Byte Data), COB-ID 581, LinMot Drive -> PLC:

![](_page_29_Picture_294.jpeg)

### **Get Error Log Entry Time High**

![](_page_29_Picture_295.jpeg)

#### **Example**

 $Index = 2005h$ 

Sub-Index = 73h

Time High of entry  $5 = 0398h$  (=920 hours)

### CAN Telegram (8 Byte Data), COB-ID 601, PLC -> LinMot Drive:

![](_page_29_Picture_296.jpeg)

### Response: (8 Byte Data), COB-ID 581, LinMot Drive -> PLC:

![](_page_29_Picture_297.jpeg)

The Time of an entry consists of 32Bit hours and 32Bit milliseconds.

## **Get Error Code Text Stringlet**

![](_page_29_Picture_298.jpeg)

## **Example**

Index =  $2064h$  (Error Code  $64h =$  "Cfg Err: No Motor Defined")

Sub-Index = 74h Character  $0.3 = 43666720 =$  "Cfg"

#### CAN Telegram (8 Byte Data), COB-ID 601, PLC -> LinMot Drive:

![](_page_29_Picture_299.jpeg)

#### Response: (8 Byte Data), COB-ID 581, LinMot Drive -> PLC:

![](_page_29_Picture_300.jpeg)

The Time of an entry consists of 32Bit hours and 32Bit milliseconds.

![](_page_30_Picture_1.jpeg)

# <span id="page-30-1"></span>**12 Examples for Drives of the B1100 series**

## **Read or Write the Value of a UPID of the Drive via CANopen**

Reading or writing the value of a UPID from/to the drive, has to be performed in two separate steps. First the UPID on which to operate (i.e. read or write) has to be sent to the drive via an SDO-command (index 2000h and sub index C0h). This UPID will be referred to as the actual UPID from here on. After this is done the value of the actual UPID can be read or written by other SDO-Commands (index 2000h and sub indices 01h and 02h).

![](_page_30_Figure_5.jpeg)

## <span id="page-30-0"></span>*12.1Read the value of a UPID from a B1100 Drive*

## **1. Write the actual UPID which the Drive uses**

![](_page_30_Picture_186.jpeg)

#### **Example**

 $Index = 2000h$ Sub-Index = C0h UPID = E9E7h (UPID of the Demand Current)

CAN Telegram (8 Byte Data), COB-ID 601h, PLC -> LinMot Drive:

![](_page_30_Picture_187.jpeg)

Response: (8 Byte Data), COB-ID 581h, LinMot Drive -> PLC:

![](_page_30_Picture_188.jpeg)

![](_page_31_Picture_1.jpeg)

## **2. Read the value of the actual UPID from the Drive**

![](_page_31_Picture_131.jpeg)

### **Example**

 $Index = 2000h$ Sub-Index = 01h (Value is read from the RAM)

### CAN Telegram (8 Byte Data), COB-ID 601h, PLC -> LinMot Drive:

![](_page_31_Picture_132.jpeg)

## Response: (8 Byte Data), COB-ID 581h, LinMot Drive -> PLC:

![](_page_31_Picture_133.jpeg)

Returned value of the Demand Current  $=$  FFFFFEDCh

= -292 Dec. (Scale 0.001 A)

 $= -0.292 A$ 

![](_page_32_Picture_1.jpeg)

## <span id="page-32-0"></span>*12.2Write the Value of a UPID to a B1100 Drive*

## **1. Write the actual UPID which the Drive uses**

![](_page_32_Picture_242.jpeg)

#### **Example**

 $Index = 2000h$ Sub-Index = C0h

UPID = E19Ch (UPID of the Maximal Current)

CAN Telegram (8 Byte Data), COB-ID 601h, PLC -> LinMot Drive:

![](_page_32_Picture_243.jpeg)

Response: (8 Byte Data), COB-ID 581h, LinMot Drive -> PLC:

![](_page_32_Picture_244.jpeg)

## **2. Write the desired value of the actual UPID to the Drive**

![](_page_32_Picture_245.jpeg)

## **Example**

Г

 $Index = 2000h$ 

Sub-Index = 01h (The value is written to the RAM)

Desired value of the Maximal Current  $= 0BBA$ 

= 3000 Dec. (Scale 0.001 A)

$$
3\ \mathsf{A}
$$

CAN Telegram (8 Byte Data), COB-ID 601h, PLC -> LinMot Drive:

![](_page_32_Picture_246.jpeg)

 $=$ 

#### Response: (8 Byte Data), COB-ID 581h, LinMot Drive -> PLC:

![](_page_32_Picture_247.jpeg)

![](_page_33_Picture_1.jpeg)

# <span id="page-33-0"></span>**13 Reset Parameters to default values on E1100**

There are three options to reset the parameters of a LinMot E1100 drive to default values:

- 1) By manipulating the two rotary hex switches:
	- Power Off the drive
		- Set the switches to FF
		- Power On the drive
		- Set the switches to 00
		- Wait for 10 s
		- Power Off the drive
- 2) By writing Index 2000h sub-index 7h, 8h, 9h, Ah of the Object dictionary. After changing the ROM values, a Reset should be performed either by a NMT Reset command or by Power OFF and ON the drive.
- 3) Reinstall the firmware will always reset the parameters to default values

![](_page_34_Picture_1.jpeg)

# <span id="page-34-0"></span>**14 Example for setting up a motion command**

The following example shows the homing procedure and execution of a motion command via CANopen:

The PDO mapping is default:

| RxPDO 1      | RxPDO 2           | RxPDO 3                 |
|--------------|-------------------|-------------------------|
| Control Word | <b>CMD Header</b> | <b>CMD Slave Header</b> |
|              | Par Byte 01       | Par Byte 67             |
|              | Par Byte 23       |                         |
|              | Par Byte 45       |                         |

1) Homing (Control Word = 083Fh)

### **RxPDO 1**

CAN Telegram (2 Byte Data), COB-ID 201h, PLC -> LinMot Drive:

![](_page_34_Picture_324.jpeg)

2) Enter Operational State (Control Word = 003Fh)

## **RxPDO 1**

CAN Telegram (2 Byte Data), COB-ID 201h, PLC -> LinMot Drive:

![](_page_34_Picture_325.jpeg)

3) Execute Motion Command : VAI 16Bit Go To Pos (090xh)

![](_page_34_Picture_326.jpeg)

#### **RxPDO 2**

CAN Telegram (8 Byte Data), COB-ID 301h, PLC -> LinMot Drive:

![](_page_34_Picture_327.jpeg)

## **RxPDO 3**

CAN Telegram (4 Byte Data), COB-ID 401h, PLC -> LinMot Drive:

![](_page_34_Picture_328.jpeg)

![](_page_35_Picture_1.jpeg)

As it appears with LinMot-Talk after «Read Command» in the Control Panel :

![](_page_35_Picture_85.jpeg)

# <span id="page-35-0"></span>**15 Configuration with an EDS File**

The EDS file for the B1100/E1100 series is compliant with the standard: *"CiA 306 DS V1.3: Electronic data sheet specification for CANopen"*. Visit<http://www.can-cia.org/>for detailed information.

The EDS files are part of the Lintalk1100 software which can be downloaded from [http://www.LinMot.com.](http://www.LinMot.com/)

The EDS file is located at *"..\Firmware\Interfaces\CanOpen\EDS"* in the installation folder of the LinMot-Talk1100 software.

Consult the user manual of your PLC for details on how to use an EDS file with it.

![](_page_35_Picture_9.jpeg)

**The configurations contained in the EDS files reflect the default CANopen configurations of the drives and are static. If the configuration of the drive differs from the default one, the user has to manually edit the EDS files to reflect the changes he made.**

![](_page_36_Picture_1.jpeg)

# <span id="page-36-3"></span>**16 Quick Start Guide for advanced users**

The aim of this chapter is to help users who are already familiar with the LinMot drives and the LinMot-Talk software with the setup which is needed to get the drive up and running in CANopen-Network.

## <span id="page-36-2"></span>*16.1Hardware-Setup*

Set up the hardware as described in chapter [3](#page-4-2) of this manual.

## <span id="page-36-1"></span>*16.2 Configuration of the Drive*

The default value for the MACID (Node ID) is « 1 » for E1100 drives and « 63 » for B1100 drives. The default baud rate is «500 kBaud».

If different settings are to be used, those parameters have to be properly configured first. This has to be done with the LinMot-Talk software.

## <span id="page-36-0"></span>*16.3 Starting the device*

The CANopen Network Management (NMT) protocol allows starting of devices with a single NMT-Telegram :

CAN Telegram (2 Byte Data), COB-ID 000, PLC -> LinMot Drive:

![](_page_36_Picture_150.jpeg)

The first byte identifies the Start Remote Node command, the second byte is the MACID of the drive. If 00h is used as the MACID, all Nodes in the network are started. This command puts the drive in operational mode.

After this all SDOs and PDOs can be used.

The default configuration for the transmission type of the PDOs is 254 (Asynchronous transmission with inhibit Time).

![](_page_37_Picture_1.jpeg)

# <span id="page-37-0"></span>**17 Contact Addresses**

![](_page_37_Picture_139.jpeg)

-----------------------------------------------------------------------------------------------------------------------------

Please visit<http://www.linmot.com/>to find the distribution near you.

Smart solutions are…

![](_page_37_Picture_6.jpeg)